# QlikView Web Parts

*Version 11.2 for Microsoft Windows® Lund, Sweden, 2017 Authored by QlikTech International AB*

Copyright © 1994-2017 Qlik®Tech International AB, Sweden.

Under international copyright laws, neither the documentation nor the software may be copied, photocopied, reproduced, translated or reduced to any electronic medium or machine-readable form, in whole or in part, without the prior written permission of QlikTech International AB, except in the manner described in the software agreement.

Qlik®, QlikTech®, and QlikView® are trademarks and registered trademarks of QlikTech International AB. Excel®, Microsoft®, SharePoint®, SQL Server®, and Windows® are trademarks of Microsoft Corporation in the United States, other countries, or both.

JavaScript® is a registered trademark of Oracle and/or its affiliates.

Other trademarks are the property of their respective owners and are hereby acknowledged.

## Contents

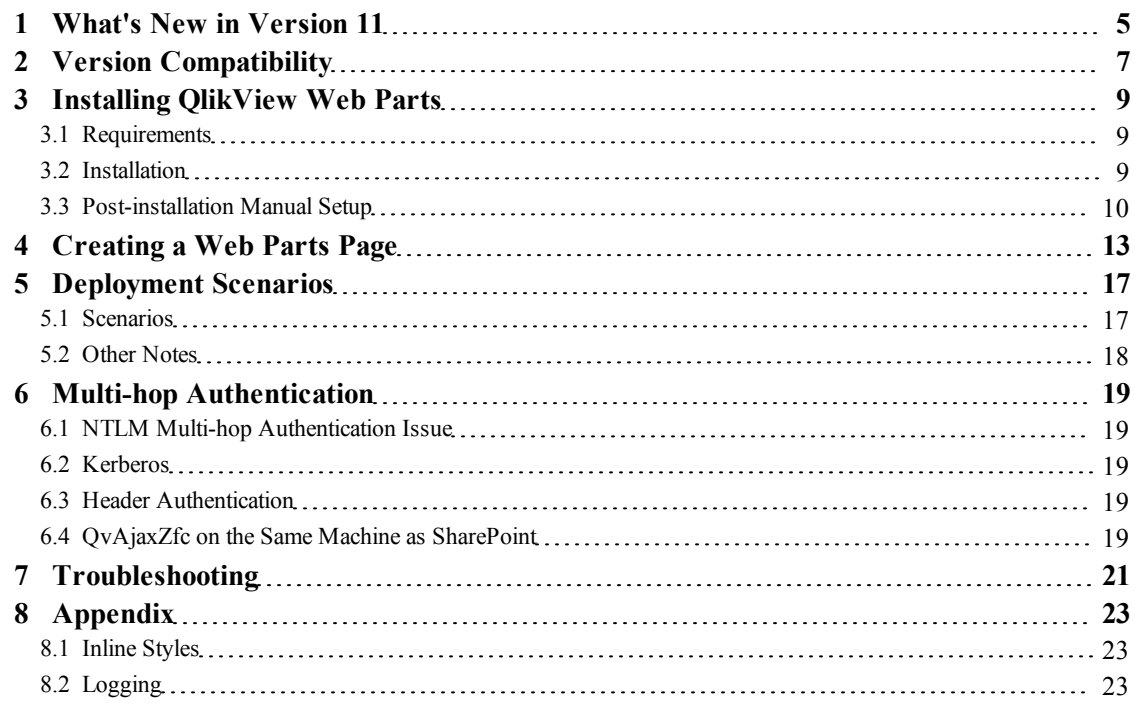

Contents

## <span id="page-4-0"></span>**1 What's New in Version 11**

The following list outlines changes and improvements in QlikView Web Parts for SharePoint® version 11:

- Header authentication can be used as an alternative to Kerberos in configurations that include multiple hops.
- The AJAX path is set in the Web.config file instead of in the QvObject control.

# <span id="page-6-0"></span>**2 Version Compatibility**

The version of QlikView Web Parts for SharePoint must always match the version of QlikView Server.

## <span id="page-8-0"></span>**3 Installing QlikView Web Parts**

## <span id="page-8-1"></span>3.1 Requirements

The following requirements must be fulfilled before installing QlikView Web Parts for SharePoint (hereafter referred to as "QlikView Web Parts"):

- 1. QlikView 11 Server:
	- The server does not have to be installed on the same machine, but must be accessible over the network.
	- QlikView Server must be configured to serve QlikView AJAX content either via QlikView Web Server or Microsoft® IIS – see the QvAjaxZfcPath setting in *[Post-installation](#page-9-0) [Manual](#page-9-0) [Setup](#page-9-0) [\(page](#page-9-0) [10\)](#page-9-0)*.
	- OlikView Server must be licensed to allow OlikView Web Parts. To verify if a given OlikView Server is properly licensed, check that the License Enabler File (LEF) for the server includes the following line: WEBPARTS; YES;;
		- For more information, contact the local QlikView account executive.
- 2. Since QlikView Web Parts act as a fully featured client to QlikView Server and exposes full QlikView functionality to the end user, each SharePoint user that consumes QlikView content via QlikView Web Parts must have the appropriate licensing on QlikView Server (check with the local QlikView account manager for details). Therefore, QlikView Server should be configured to use NTFS to let Windows control access to QlikView content in order to be consistent with authorization managed by SharePoint.
- 3. One of the following software packages must be installed on the same machine as QlikView Web Parts:
	- <sup>l</sup> MOSS 2007
	- SharePoint Foundation 2010
	- SharePoint Standard 2010
	- SharePoint Enterprise 2010

<span id="page-8-2"></span>**Note!** Throughout this manual, SharePoint Foundation 2010 is used.

#### 3.2 Installation

Proceed as follows to install QlikView Web Parts:

- 1. Start the installation program, QlikViewWeb Parts x64.exe or QlikViewWeb Parts x86.exe.
- 2. The installation unpacks the files and computes the space needed for the installation. A welcome screen is then displayed. Click **Next** to continue.
- 3. Select the region where QlikView Web Parts are to be installed. Click **Next** to continue.
- 4. The software license agreement is displayed. Read it, select **I accept the terms in the license agreement**, and click **Next** to continue.
- 5. Enter the user information for QlikView Web Parts. Click **Next** to continue.
- 6. The default installation path is displayed. Click **Change** to use an alternative installation path. Click **Next** to continue.
- 7. Enter the URL to the QvAjaxZfc virtual directory on the web server (QlikView Web Server or Microsoft IIS). Click **Test URL** to confirm the path to the directory. When the path has been properly confirmed, click **Next** to continue.
- 8. Select the SharePoint web application for QlikView Web Parts in the drop-down list box. Check the **Use proxy** box, if SharePoint and the QvAjaxZfc folder are located on different machines. If QlikView Web Parts are to be accessible in the selected web application in a test environment, tick the **Make QlikView Web Parts accessible...** box. Finally, click **Next** to continue.

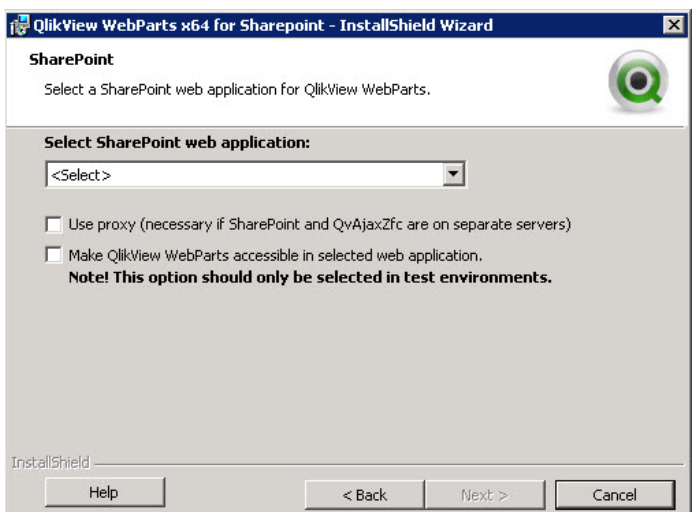

- 9. Click **Install** to install the files.
- 10. When the installation is complete, check the readme file for information on how to configure QlikView Web Parts manually. Optionally, check the installation log. Then click **Finish** to complete the installation process.

<span id="page-9-0"></span>Once the installation is complete, proceed with the post-installation setup – see *[Post-installation](#page-9-0) [Manual](#page-9-0) [Setup](#page-9-0) [\(page](#page-9-0) [10\)](#page-9-0)*.

#### 3.3 Post-installation Manual Setup

All files needed for manual setup are copied to  $C:\Per">\$  Files\QlikView\WebParts during the installation. The solution file, QlikViewWebPartsSolution.wsp, can be run in the following ways:

- Manually using stsadmin
- Using the command file, Install.cmd, which is located in the Setup folder

The command file runs all necessary stsadmin commands for the SharePoint web application selected during the installation. The contents of the solution file are found in the Source files sub folder.

To make changes to the configuration, edit the Web.config file for the web application. In addition, edit webconfig.FDC32F77-D5E3-4010-BFA6-C4EEA3CED089.xml in C:\Program Files\Common Files\Microsoft Shared\Web Server Extensions\14\CONFIG (the path differs slightly depending on the SharePoint version used). The Web.config file in the  $\ldots$  \CONFIG folder is a template used when creating new web applications. To update an already existing web application, run the following stsadmin command:

-o copyappincontent

The command file adds the following section in the Web.config file:

```
<QlikViewWebParts>
<General>
<add key="QvAjaxZfcPath" value="http://<SERVERNAME>/QvAjaxZfc/" />
<add key="Proxy" value"" />
</General>
</QlikViewWebParts>
```
Proxy is used when running SharePoint and the QvAjaxZfc virtual folder on different machines. To enable the proxy at a later stage, set the value to / layouts/Proxy.aspx.

To install QlikView Web Parts to another web application, use a copy of Install.cmd and edit the url parameter for the SharePoint web application.

The Setup sub folder also contains files for uninstallation, Uninstall.cmd, and upgrade, Upgrade.cmd, of QlikView Web Parts.

#### **Using Proxy**

If AccessPoint (that is, the  $QvAjaxZfc$  virtual directory) is not on the same machine as the QlikView WorkBench site, use a proxy to avoid cross-site scripting issues. Use Proxy.aspx for asp.net sites. A custom proxy can also be used. When creating a custom proxy, the following requirements must be fulfilled:

- Cookies are copied from the client request to the server request.
- Headers are copied from the server response to the client response.
- The server response is copied in binary form to the client response.
- The QvAjaxZfcPath property is retrieved from the Web.config file.
- The requested file is sent using querystring using 'file='. Example: url=/QvWebSite2/Proxy.aspx?file=QvsViewClient.aspx&mark=&host= Local&view=Films&platform=WEBPARTS&dpi=96 The QvAjaxZfcPath, http://<SERVERNAME>/QvAjaxZfc/, is retrieved from the Web.config file. The proxy performs the following request: http://<SERVERNAME>/QvAjaxZfc/QvsViewClient.aspx?mark=&host= Local&view=Films&platform=WEBPARTS&dpi=96

# <span id="page-12-0"></span>**4 Creating a Web Parts Page**

To add a QlikView Web Parts page to a SharePoint page, proceed as follows:

- 1. Select **Site Actions**>**Edit Page**.
- 2. Click **Add a Web Part**.
- 3. Select **QlikView** in the **Categories** list.

 $\blacktriangle$ 

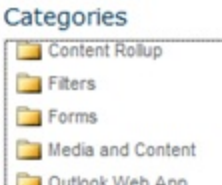

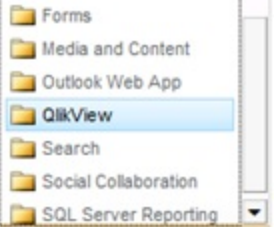

4. Select **QlikView Object** in the **Web Parts** list.

#### Web Parts

#### Q QlikView Object

- 5. Click **Add**. The web parts page, where the properties of the web part can be edited, is displayed.
- 6. Click the link in the object to set the properties. The QlikView Object Selector opens in a pane to the right.

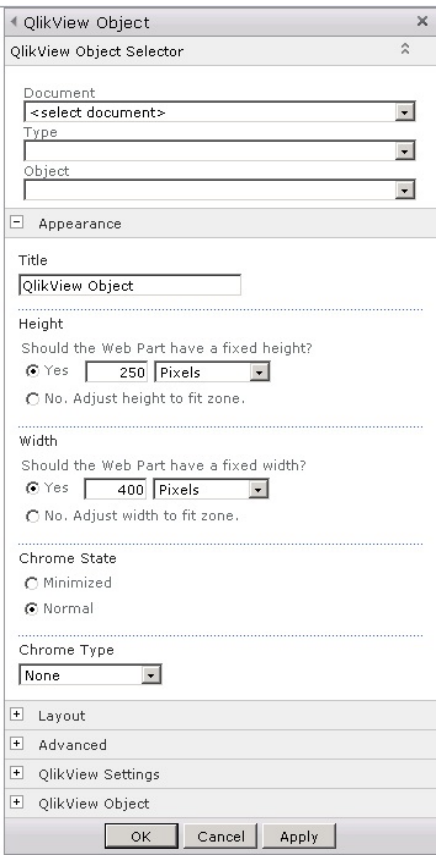

The QlikView Object Selector contains the following settings:

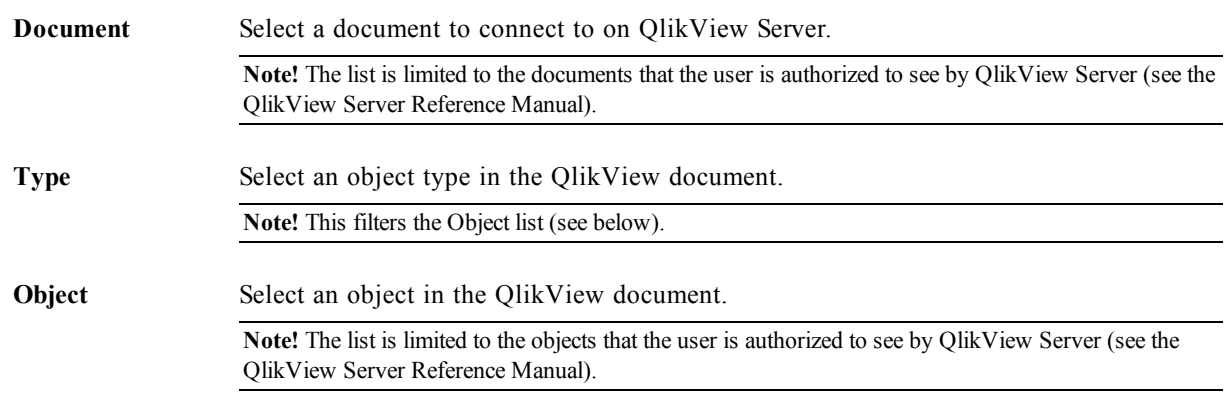

**Note!** If the Document drop-down list is empty, it may be because the QvAjaxZfcPath setting has to be configured or an incorrect path is used in the setting.

The only other properties in the QlikView Object Selector that are relevant to the QlikView object are those under the QlikView Settings and QlikView Object headings:

**InlineStyle** Some styles are set using a stylesheet created by the QlikView Server AJAX engine. These styles can be overridden in a custom stylesheet. However, other styles are added to the inline HTML generated by the QlikView Server AJAX engine. Under normal circumstances, these styles cannot be overridden in a custom stylesheet, but by changing the default True to False, the inline styles can be overridden in a custom stylesheet. The styles that are provided inline by the QlikView Server AJAX engine are styles for fonts, borders, and colors. For more information on inline styles, see *[Inline](#page-22-1) [Styles](#page-22-1) [\(page](#page-22-1) [23\)](#page-22-1)*.

**Tag** Define a custom tag for the object that can be used in, for example, JavaScript®. This can be used for customizing a web part, marking a web part for special action, distinguishing between one web part and another at runtime, and so on. This information can be used to improve the integration of QlikView Web Parts with other SharePoint content.

#### **Note!** The tag is added as an attribute of the QlikView Web Parts div tag.

Below follows an example of a function that retries an array of tag attributes from all QlikView Web Parts on a web page: <script type="text/javascript">

```
GetAllQvObjectsByTag = function(tag) {
                                var tagObjs = [];
                                var divs =
                                document.getElementsByTagName("div");
                                for (var i = 0; i < divs.length; i++) {
                                      if (divs[i].getAttribute("Tag")
                                      == tag) {
                                            tagObjs.push(divs[i]);
                                      }
                                }
                                return tagObjs;
                         }
                   </script>
QvAjaxZfcPath This field shows the path to the QvAjaxZfc virtual directory on the web server
                   that serves the QlikView AJAX content.
CustomIcons Custom images can be used to substitute caption icons. The following caption icons
                   can be replaced by custom icons:
                       \bullet Lock (icon code: LOC)
                       \bullet Unlock (icon code: ULC)
                       • Clear Other Fields (icon code: CO)
                       • Select Excluded (icon code: SE)
                       • Select Possible (icon code: SP)
                       \bullet Select All (icon code: SA)
                       • Search (icon code: SEARCH)
```
- Send to Microsoft Excel® (icon code: XL)
- $\bullet$  Clear (icon code: CD)
- $\bullet$  Print (icon code: PR)

The syntax of custom image(s) is icon code: icon url. Custom icons must use relative paths. Separate each custom icon with a comma, if more than one is used. For additional information on custom icons, see the JavaScript API documentation.

To modify an already created web part, click the small arrow in the caption of the object.

#### Creating a Web Parts Page

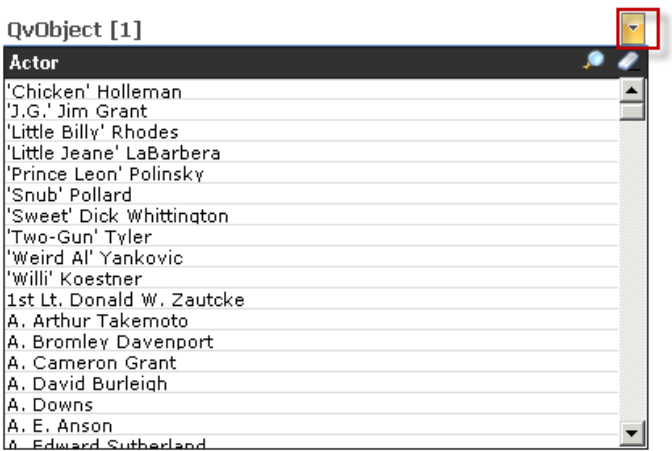

## <span id="page-16-0"></span>**5 Deployment Scenarios**

QlikView Web Parts expose QlikView AJAX content the same way as it is served up in the QlikView AJAX client. Both the QlikView AJAX client and QlikView Web Parts rely on the  $QvAjaxZfc$  virtual directory to serve the QlikView AJAX content. This directory is a virtual directory on a web server (QlikView Web Server or Microsoft IIS) and it is installed as part of the QlikView Server installation package (see the QlikView Server Reference Manual for information).

#### <span id="page-16-1"></span>5.1 Scenarios

The virtual directory can, but does not have to, be hosted on the same web server as SharePoint. This leads to a flexible deployment scenario with many options. This section provides an overview of the options and the pros and cons of each option.

#### <span id="page-16-3"></span>**Scenario 1**

- **Box 1** Both SharePoint and QvAjaxZfc are hosted on the same IIS.
- **Box 2** QlikView Server.
- **Pros** Prevents any multi-hop authentication issues. Only a single web server.
- **Cons** May not be suitable when SharePoint is dedicated to a portal only and all content processing must be done on other machines.
- **Notes** Good when QlikView Server is dedicated to serving content to SharePoint, as non-SharePoint users consuming QlikView content otherwise use resources on the SharePoint IIS machine. In addition, this requires that the SharePoint administrator allows processing of QlikView AJAX content on the IIS running SharePoint.

#### <span id="page-16-2"></span>**Scenario 2**

- **Box 1** SharePoint on IIS.
- **Box 2** QlikView Server and  $QvAjaxZfc$  (hosted on either QlikView Web Server or IIS).
- **Pros** Dedicated SharePoint box.
- **Cons** May encounter multi-hop authentication issues when NTLM is used between the client and SharePoint. Use Kerberos or header authentication to handle multiple hops (see *[Multi-hop](#page-18-0) [Authentication](#page-18-0) [\(page](#page-18-0) [19\)](#page-18-0)*). A proxy must be used.
- **Notes** Good when QlikView Server serves both SharePoint users and other QlikView client users. Offloads all QlikView AJAX content processing from the SharePoint box.

#### <span id="page-17-1"></span>**Scenario 3**

- **Box 1** SharePoint hosted on IIS.
- **Box 2** QvAjaxZfc hosted on either IIS or QlikView Web Server.
- **Box 3** QlikView Server.
- **Pros** Both QlikView Server and SharePoint have their own dedicated boxes.
- **Cons** Requires three machines. May encounter multi-hop authentication issues when NTLM is used between the client and SharePoint. Use Kerberos or header authentication to handle multiple hops (see *[Multi-hop](#page-18-0) [Authentication](#page-18-0) [\(page](#page-18-0) [19\)](#page-18-0)*). A proxy must be used.
- **Notes** Only recommended in high-volume environments where heavy loads are expected on both the QlikView Server and SharePoint machines.

#### **Scenario 4**

- **Box 1** Both SharePoint and QvAjaxZfc hosted on IIS and QlikView Server.
- **Pros** Requires only one machine.

**Cons** QlikView Server is not on a dedicated machine. This setup is *not* recommended.

**Note!** It is recommended to always install QlikView Server on a dedicated machine. The configuration in this scenario may have QlikView Server and SharePoint fighting for resources (that is, RAM and CPU time) and should be avoided except for in demo, development, and evaluation environments where no real load is placed on the system.

## <span id="page-17-0"></span>5.2 Other Notes

SharePoint hosted on IIS and QvAjaxZfc hosted on QlikView Web Server can be deployed on the same box (either using port sharing or running on separate ports), but such a configuration usually does not make much sense. However, it can be useful in environments with highly specialized requirements.

# <span id="page-18-0"></span>**6 Multi-hop Authentication**

## <span id="page-18-1"></span>6.1 NTLM Multi-hop Authentication Issue

The issue of multi-hop authentication is not QlikView-specific. It is a known limitation of the Microsoft NTLM authentication mechanism. The basic issue is that NTLM, due to its very nature, only allows a single hop. When the hop is from a client to a server (for example, from an end user machine to an SQL Server®) machine), there is only one hop and, hence, no problem. However, when an intermediary server is added, such as a portal server (that is, SharePoint), there are two hops (for example, from the end user machine to the SharePoint machine, and from the SharePoint machine to SQL Server). In this case, the user identity is moved from the client machine to the SharePoint server via NTLM, but since NTLM does not support a second hop, the user comes into SQL Server not as an authenticated user, but as an anonymous user.

When using QlikView Web Parts, the multi-hop authentication issue may be encountered when the QvAjaxZfc directory is not on the same machine as SharePoint – see *[Scenario](#page-16-2) [2](#page-16-2) [\(page](#page-16-2) [17\)](#page-16-2)* and *[Scenario](#page-17-1) [3](#page-17-1) [\(page](#page-17-1) [18\)](#page-17-1)*. In this case, the user comes into QlikView Server as anonymous even though the user is authenticated as far as SharePoint (and the IIS that SharePoint runs on) is concerned.

## <span id="page-18-2"></span>6.2 Kerberos

To use a configuration that has multiple hops – see *[Scenario](#page-16-2) [2](#page-16-2) [\(page](#page-16-2) [17\)](#page-16-2)* and *[Scenario](#page-17-1) [3](#page-17-1) [\(page](#page-17-1) [18\)](#page-17-1)* – Kerberos can be used instead of NTLM. When using Kerberos, it must be configured to allow delegation (that is, the second hop). This procedure is documented in numerous places. For information, see the Microsoft Developers Network (MSDN) or consult the local Windows® administrator.

## <span id="page-18-3"></span>6.3 Header Authentication

As an alternative to configuring Kerberos between the server that hosts the web site and the server that runs QlikView Web Server (QVWS), header authentication can be used. This means that the web site adds an http header to the communication with QVWS.

The tag Header is by default included in Web.config:

<add key="Header" value="QVUSER"/>

The web server must also be configured for header authentication.

<span id="page-18-4"></span>**Note!** Since headers can be manipulated, it is important to protect the communication between the web site and QVWS.

## 6.4 QvAjaxZfc on the Same Machine as SharePoint

When the QvAjaxZfc directory is on the same machine as SharePoint – see *[Scenario](#page-16-3) [1](#page-16-3) [\(page](#page-16-3) [17\)](#page-16-3)* – multihop is no issue even though there are still multiple hops. This is due to the fact that  $QvAjaxZfc$  uses QlikView-specific authentication instead of NTLM for the hop back to QlikView Server, which avoids the multi-hop issue altogether. It should be noted that placing the QvAjaxZfc directory on the SharePoint machine almost certainly requires less configuration effort than configuring Kerberos to allow delegation, so the former is recommended (where possible).

# <span id="page-20-0"></span>**7 Troubleshooting**

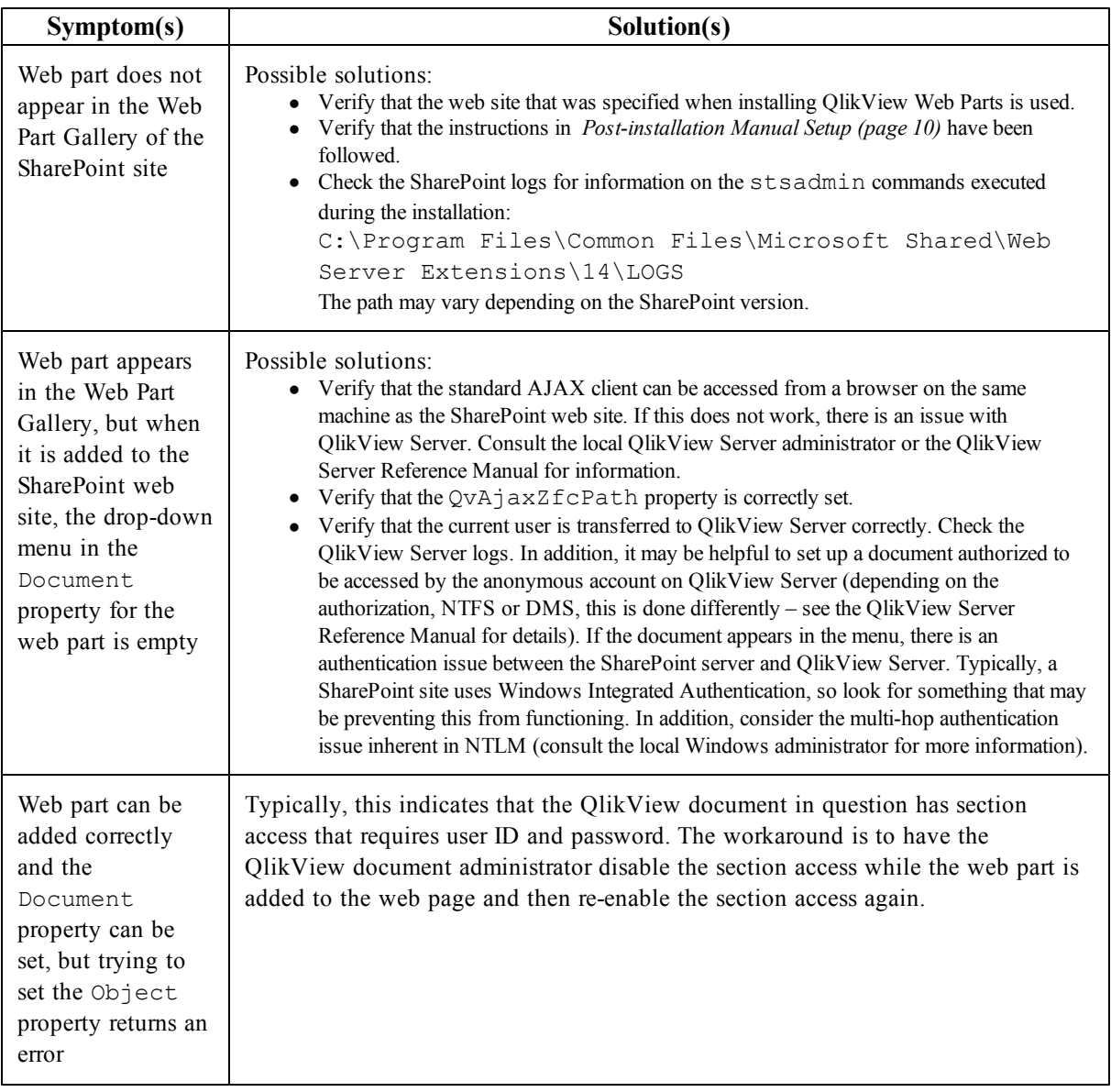

# <span id="page-22-0"></span>**8 Appendix**

#### <span id="page-22-1"></span>8.1 Inline Styles

Some styles are set using a stylesheet created by the QlikView Server AJAX engine. These styles can be overridden in the custom stylesheet. However, other styles are added to the inline HTML generated by the QlikView Server AJAX engine. Under normal circumstances, these styles cannot be overridden in the custom stylesheet, but by changing the default True to False, the inline styles can be overridden in the custom stylesheet.

The styles that are provided inline by the QlikView Server AJAX engine are:

fontfamily, fontsize, fontstyle, fontweight, textalign, verticalalign, textdecoration, paddingTop, paddingLeft, paddingRight, paddingBottom, color

background-color, color, text-align, font-style, font-weight, text-decoration, font-size, border-bottom, bordertop, border-left, border-right

MozBorderRadiusTopleft, MozBorderRadiusTopright, MozBorderRadiusBottomleft, MozBorderRadiusBottomright

<span id="page-22-2"></span>WebkitBorderTopLeftRadius, WebkitBorderTopRightRadius, WebkitBorderBottomLeftRadius, WebkitBorderBottomRightRadius

## 8.2 Logging

Errors are automatically logged in QlikView WebParts Errors.txt, which is located in the SharePoint application directory. To extend the logging, add the LogFile key in Web.config: <QlikViewWebParts>

```
<General>
<add key="QvAjaxZfcPath" value="http://<SERVERNAME>/QvAjaxZfc/" />
<add key="Proxy" value="/_layouts/proxy.aspx"/>
<add key="LogFile" value="/wplog.txt"/>
</General>
</QlikViewWebParts>
```